## **Post Standing Journals (Global)**

Last Modified on 12/06/2025 11:36 am AEST

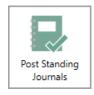

The instructions in this article relate to **Post Standing Journals** (Global). The icon may be located on your *StrataMax Desktop* or found using the *StrataMax Search*.

**Post Standing Journals** provides the ability to post standing journals and other entries scheduled for posting for multiple buildings, usually created from GLMax during the End of Month Process. There are options to select the entire portfolio, or to use building filters (GST Reg, Year End) when using the *Select Buildings* button.

The transaction types that can use this process include Standing Journals, Auto Reverse Journals, Last Year Journals and Job Payments.

- 1. Search or select Post Standing Journals.
- 2. Review all conditional tags for the type of journal and *tick* or *untick* where required (*Standing Journals* and *Auto Reverse Journals* recommended options).
- 3. Click *Select Buildings* and use the *Filter* menu to apply the building filters as required.
  - Press *Crtl+A* on the keyboard to tag<u>all</u> buildings, and click *OK*.
    - or
  - Tag each required buildings individually, then click OK.
- 4. Click *Proceed* to post any of the auto entries within the selected tagged buildings.
- 5. Click Close to exit.

| Post Auto Journals                                                                                                    | ×                |
|----------------------------------------------------------------------------------------------------|------------------|
| This program is auto posting journals and other entries prepared for scheduled<br>posting. Check required journals group then select buildings to process. Click<br>Proceed when ready. |                  |
| <ul> <li>Standing Journals</li> <li>Auto Reverse Journals</li> <li>Last Year Journals</li> <li>Job Payments</li> </ul>                                                                  | Select Buildings |
| Proceed                                                                                                    | Close            |